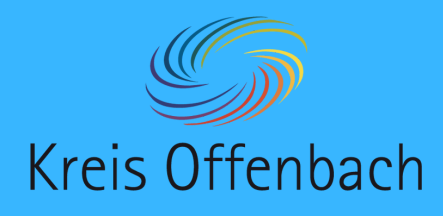

# **Internetverbindung prüfen I** iOS-Gerät - digitale Tafel von Promethean

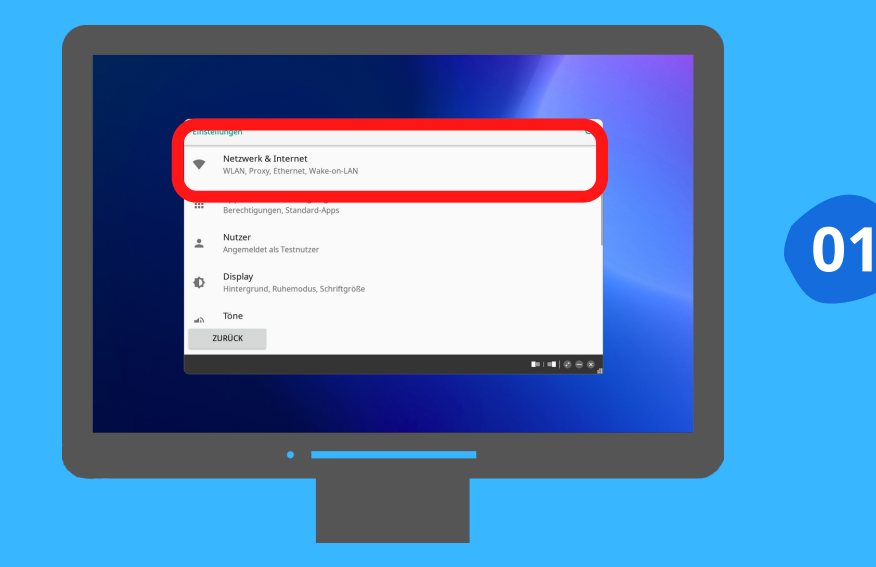

Vor dem Verbinden:

Unter "Apps" die "Einstellungen" auswählen. In den Einstellungen "Netzwerke & Internet" öffnen.

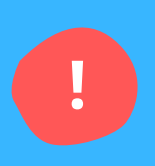

#### Information:

Bei dieser Art der kabellosen Bildschirmübertragung befinden sich das iOS-Gerät und die digitale Tafel im selben Netzwerk. Schritt 2-4 beschreiben die Überprüfung der Netzwerkverbindung.

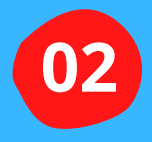

Die Einstellungen des iOS-Gerätes (iPad oder iPhone) öffnen.

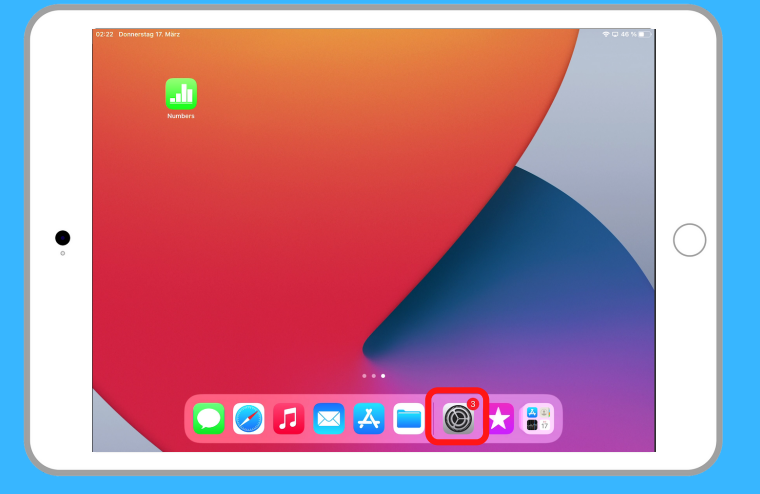

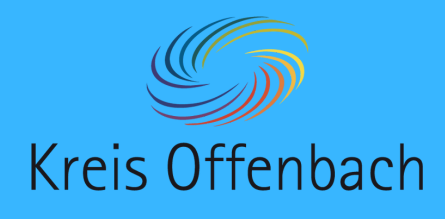

# **Internetverbindung prüfen II** iOS-Gerät - digitale Tafel von Promethean

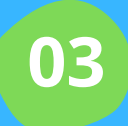

**!**

Im Menü "WLAN" auswählen.

### Information:

Das Netzwerk "KO-Apple" ist hier ein Beispiel. In der Schule ist es normalerweise das Netzwerk (SSID) "Schule".

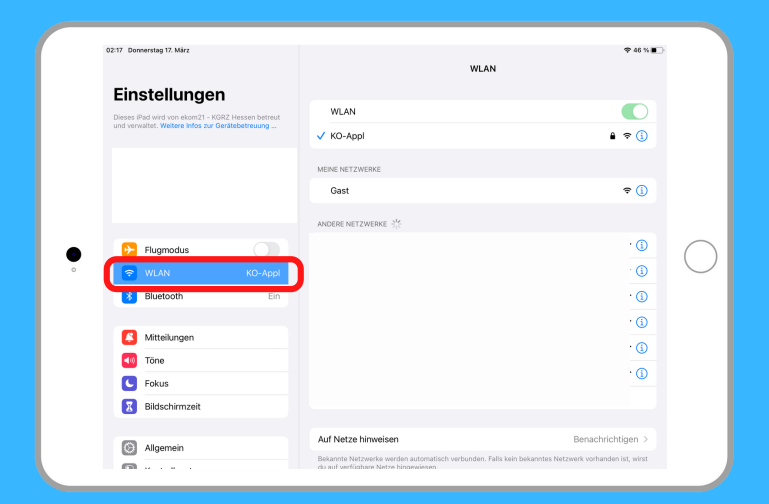

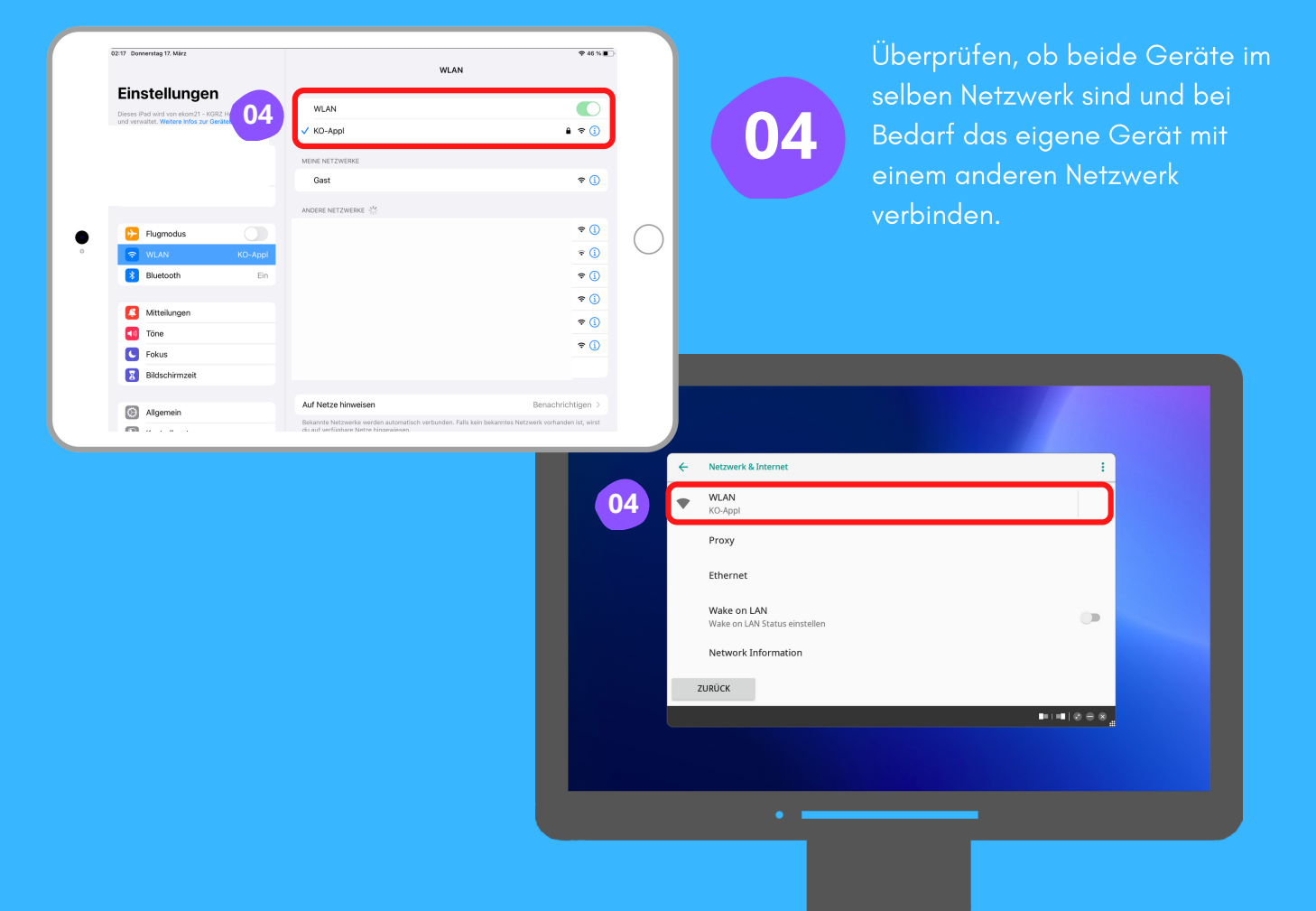

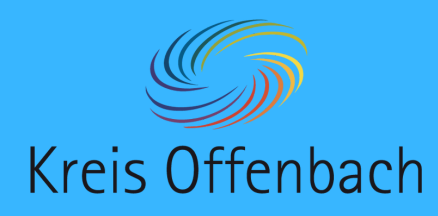

# **kabellose Bildschirmübertragung I** iOS-Gerät - digitale Tafel von Promethean

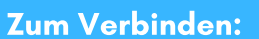

**01**

Nach dem Herunterwischen dieser Menü-Leiste "Bildschirmübertragung" auswählen.

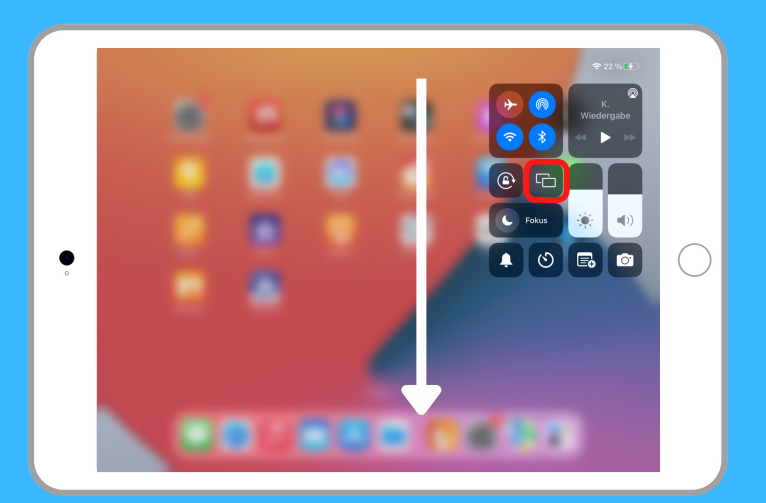

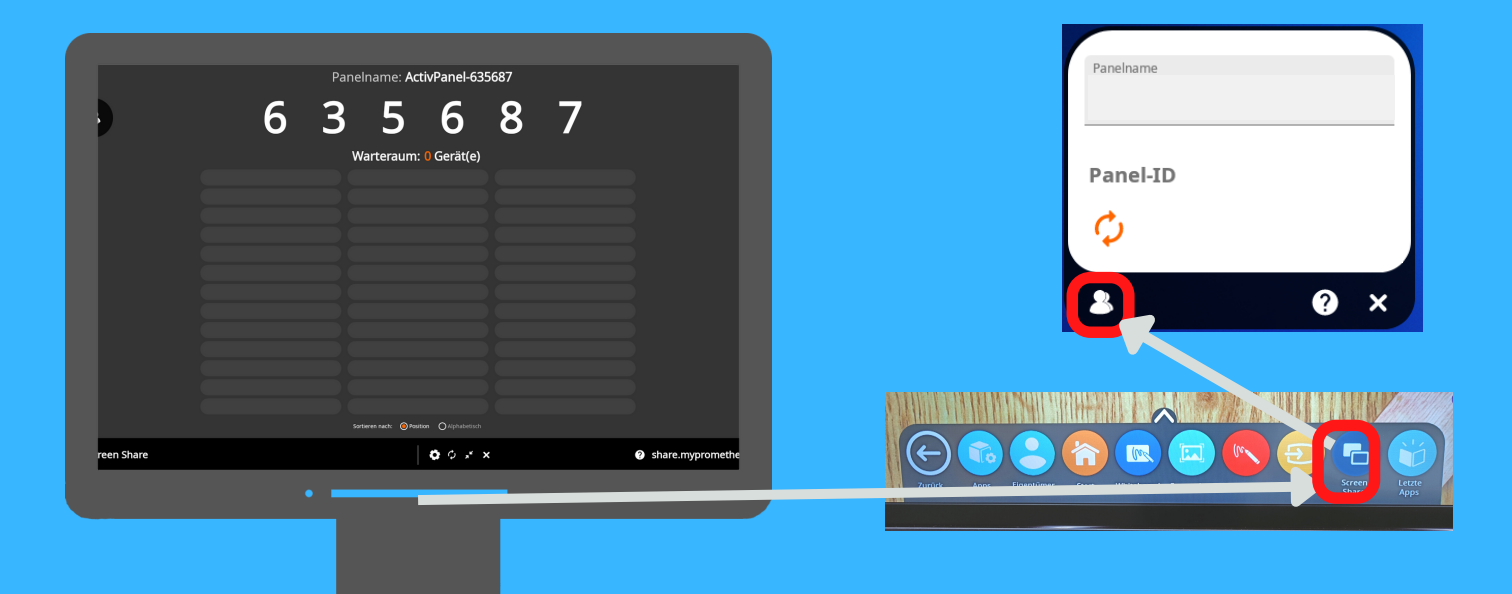

Auf dem Display über die Menüleiste unten "Screenshare " öffnen.

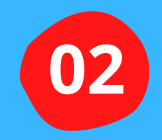

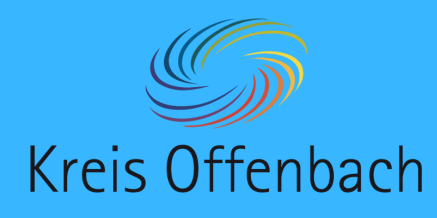

**kabellose Bildschirmübertragung I** iOS-Gerät - digitale Tafel von Promethean

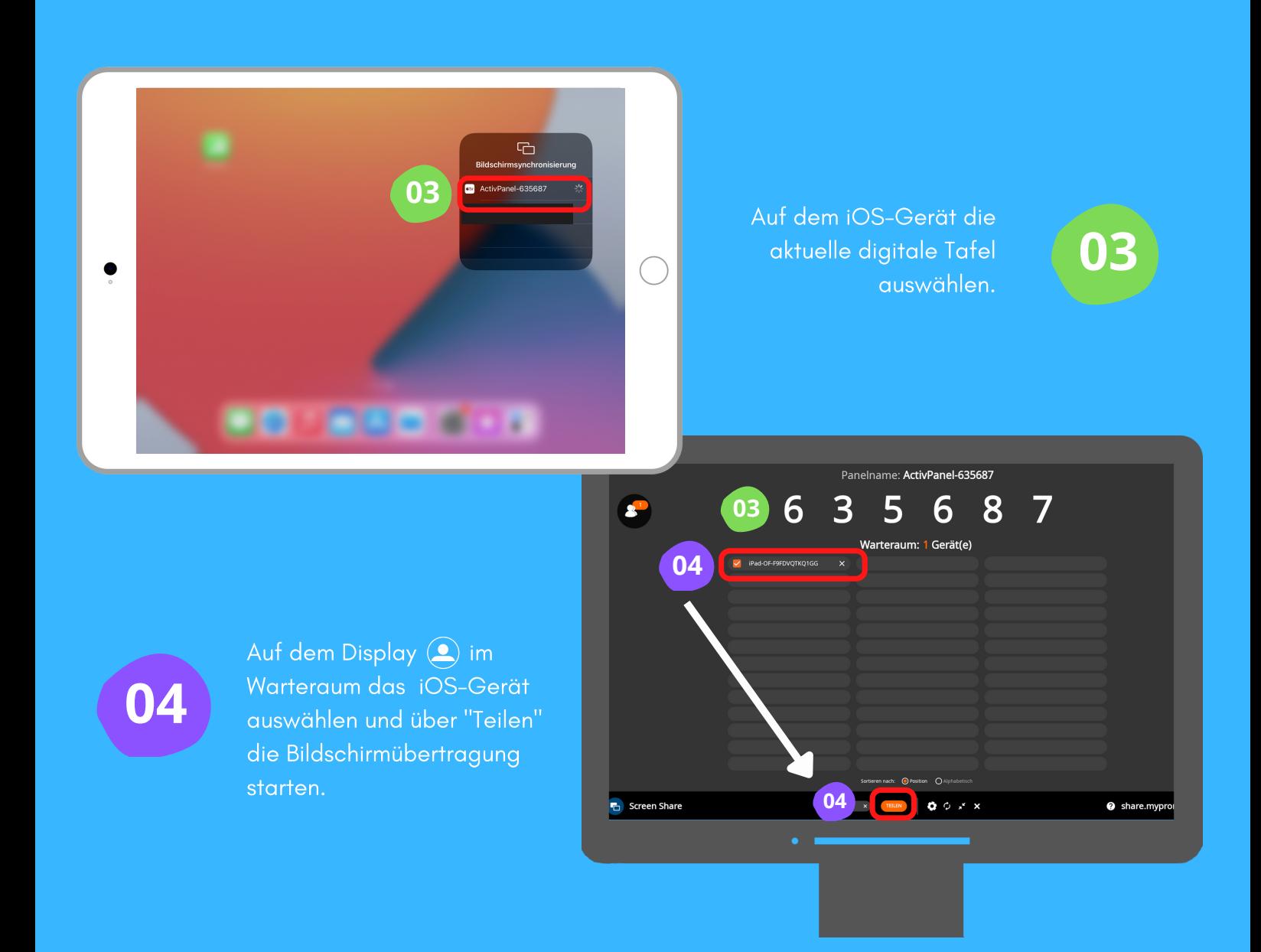

**-4-**

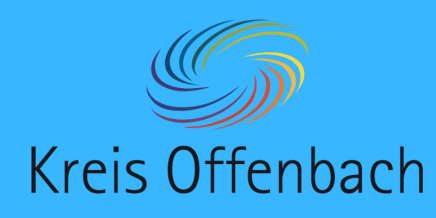

**kabellose Bildschirmübertragung II** iOS-Gerät - digitale Tafel von Promethean

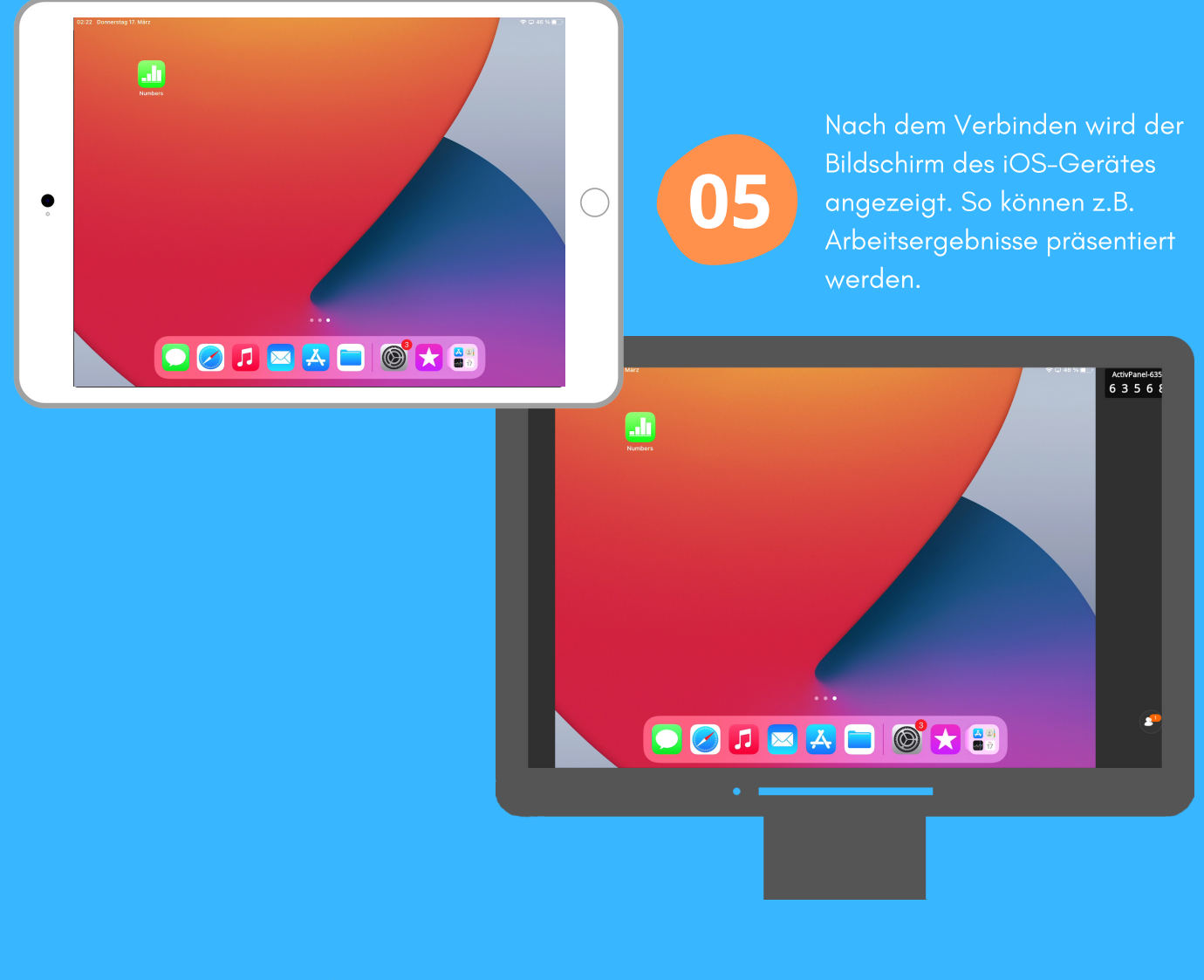

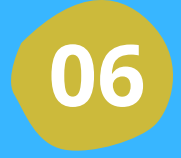

Über "X" neben dem Gerät (<sup>2</sup>) im Warteraum) oder über das iOS-Gerät kann die kabellose Bildschirmübertragung beendet werden.

Die Anleitung wurde anhand eines iPads und des ActivPanel Cobalt erstellt. Die Abbildung des iPads (Bild) und der digitalen Tafel (Bild) ist eine CreativCommonsLinzens (cc by Pixabay).